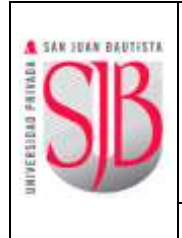

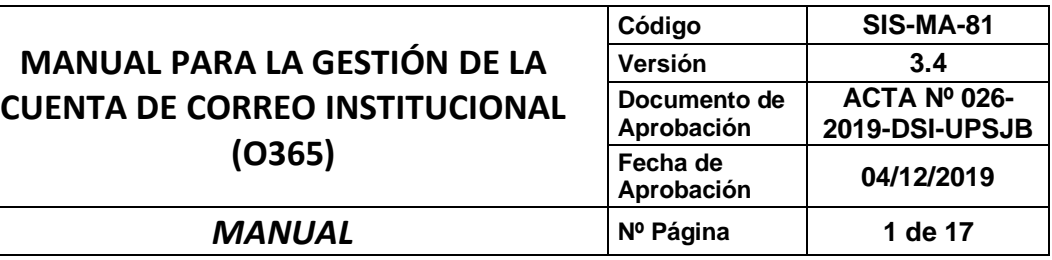

## SAN JUAN BAUTISTA

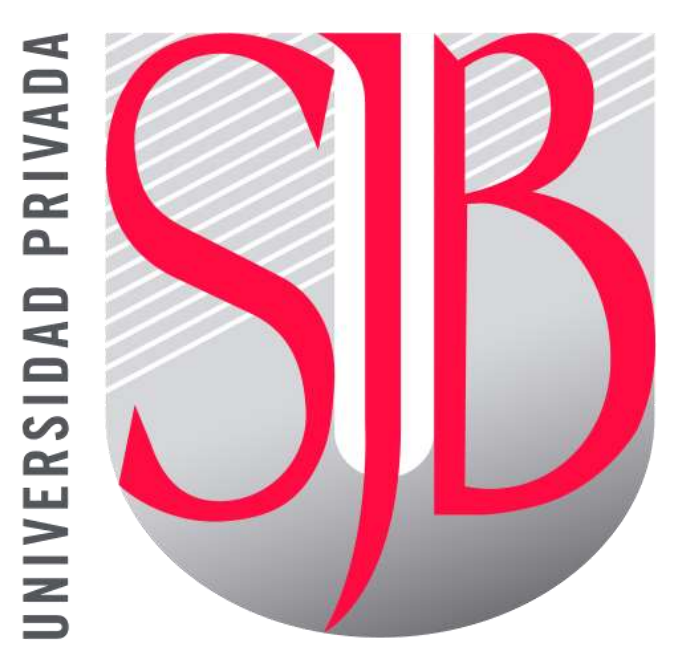

# UNIVERSIDAD PRIVADA

## SAN JUAN BAUTISTA

**MANUAL PARA LA GESTIÓN DE LA CUENTA DE CORREO INSTITUCIONAL (O365)**

*Preparando el camino…*

*Revisado por: RUBEN ALEJANDRO RAYME SERRANO FRED PAOLO MOYA ESPINOZA*

*Aprobado por: CRISTIAN SALDAÑA GOLDSCHMIDT* 

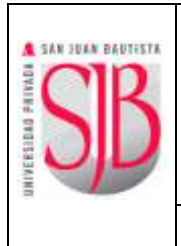

#### **INDICE**

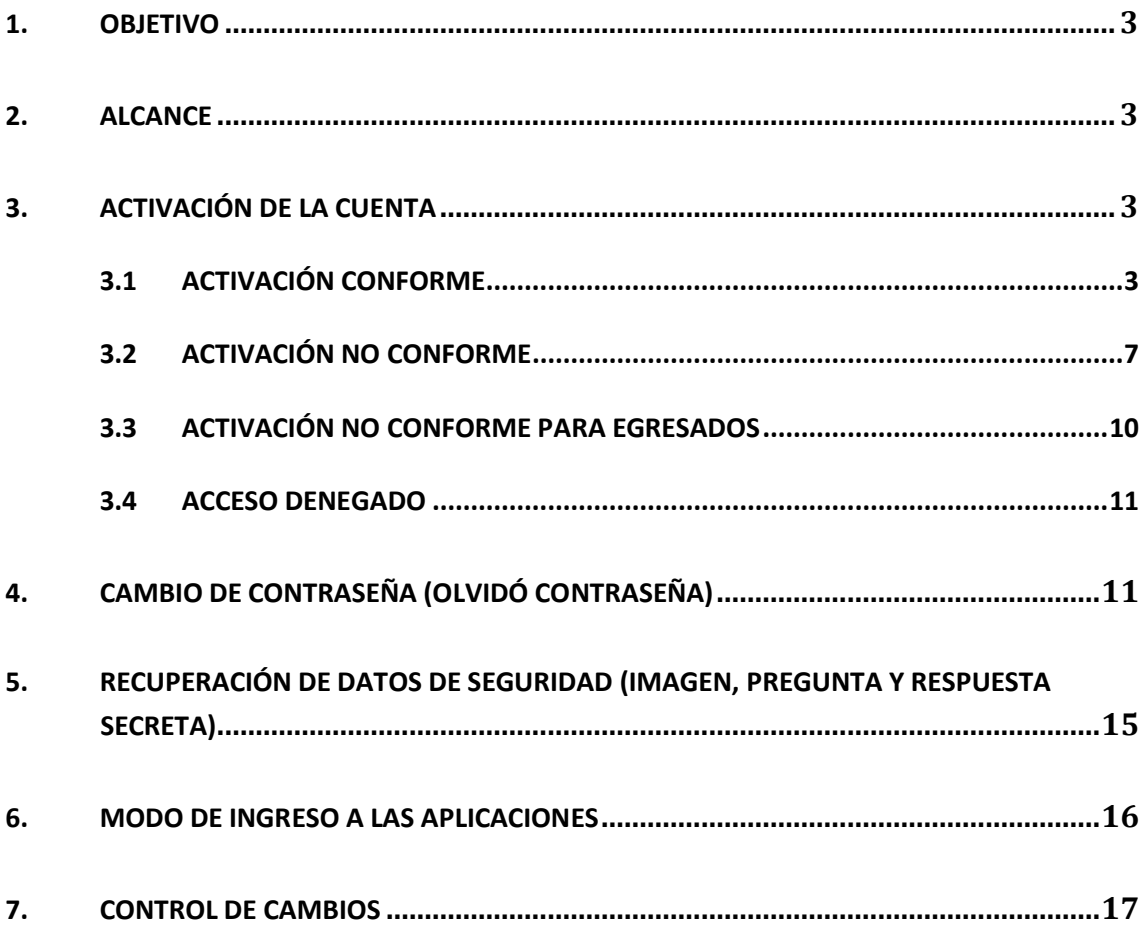

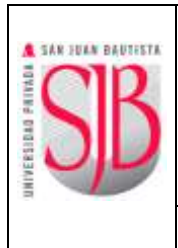

#### <span id="page-2-0"></span>**1. OBJETIVO**

El presente manual tiene como objetivo detallar la gestión de cuentas de correo institucional en la UPSJB, esto incluye los procedimientos para la activación de la cuenta, recuperación de los datos de seguridad y cambio de contraseña.

La cuenta de Office 365 (O365) se utiliza para ingresar a todas las aplicaciones informáticas de la UPSJB: Intranet, app-móvil, etc. Además del correo electrónico institucional.

#### <span id="page-2-1"></span>**2. ALCANCE**

El presente documento se constituye material de consulta para toda la comunidad universitaria: **estudiantes, egresados, personal docente y administrativo.** La activación de la cuenta se realiza una sola vez.

#### <span id="page-2-2"></span>**3. ACTIVACIÓN DE LA CUENTA**

#### <span id="page-2-3"></span>**3.1 ACTIVACIÓN CONFORME**

a. Pulsar en **"SAN JUAN EN LÍNEA"** en el Portal Web de la Universidad: <https://www.upsjb.edu.pe/>

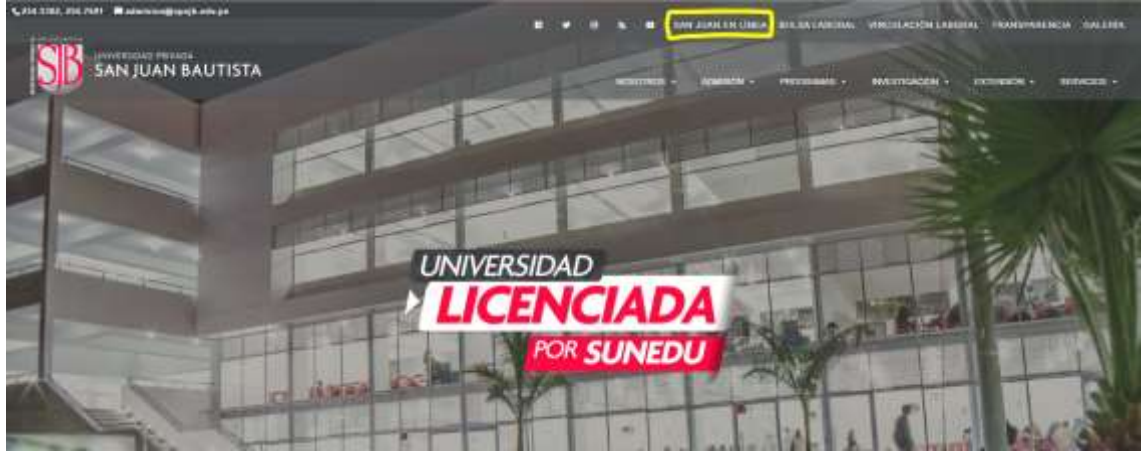

b. En la pantalla principal de SAN JUAN EN LÍNEA, pulsar en ACTIVA TU CUENTA

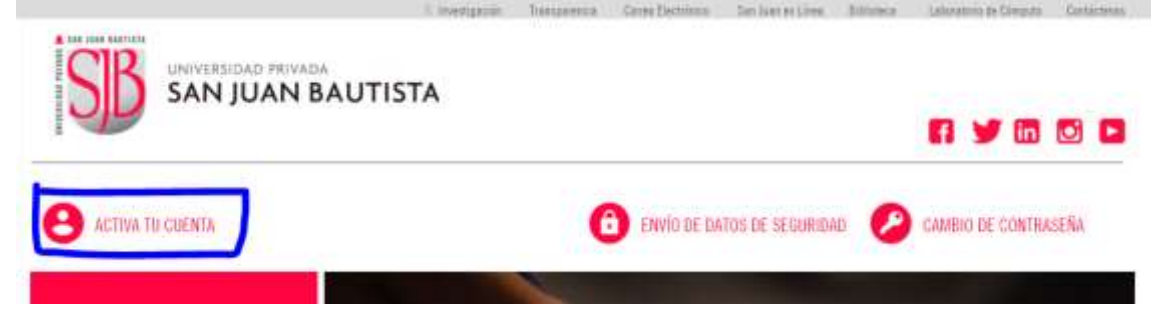

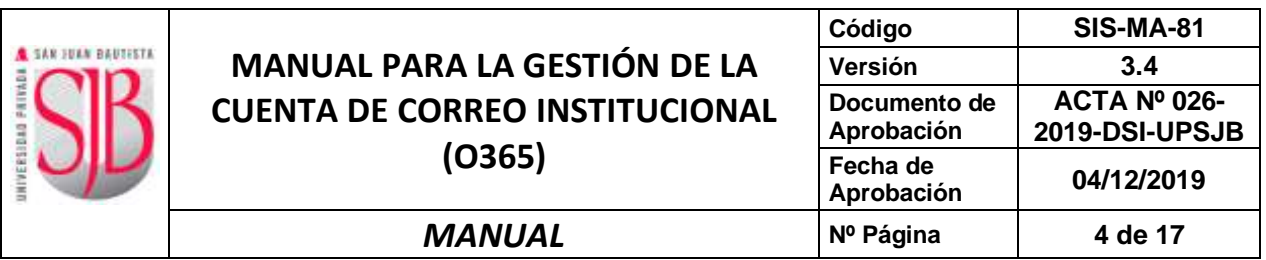

c. En la pantalla "**ACTIVACIÓN DE CUENTAS"**, seleccionar el **Tipo de documento de identidad** e ingresar el número y pulsar la tecla **ENTER**; el sistema mostrará sus apellidos y nombres. Luego debe ingresar la **Fecha de Nacimiento**, dirección de **correo electrónico personal** y el **código de la imagen,** luego presionar el botón **VALIDAR**.

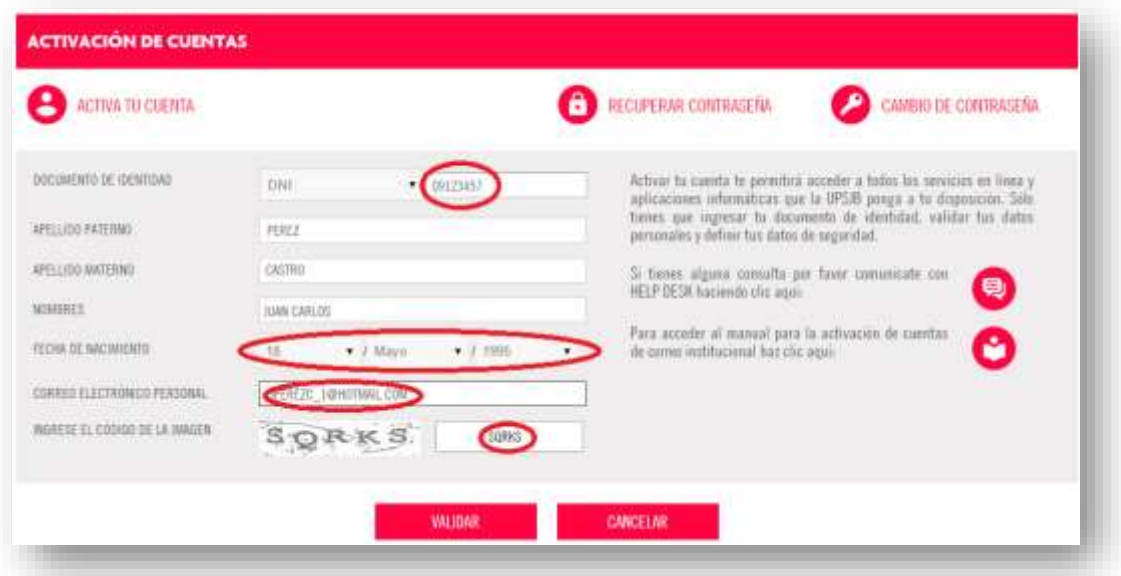

d. Si los datos ingresados (**Fecha de Nacimiento**, dirección de **correo electrónico personal**) concuerdan con los datos registrados en los sistemas de la Universidad, recibirá el mensaje **"VERIFICACIÓN DE DATOS CONFORME"**. Presionar el botón **ACEPTAR**, a continuación, deberá registrar sus **Datos de Seguridad (Imagen y pregunta y respuesta secreta)**.

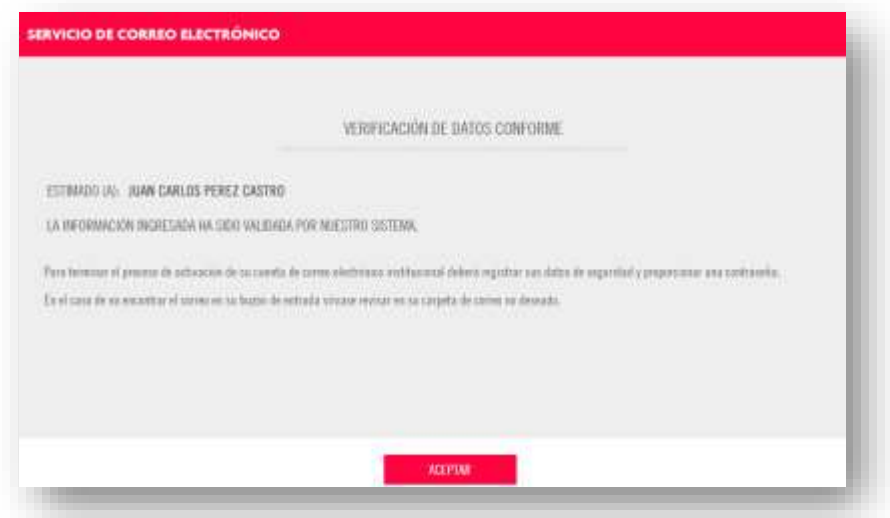

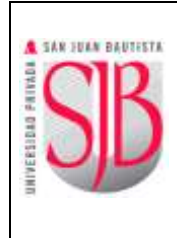

**Si los datos no concuerdan**, recibirá el mensaje **"LA ACTIVACIÓN NO FUE CONFORME"**. En dicho caso deberá seguir con el punto 3.2 (Activación No Conforme).

Asimismo, recibirá un correo electrónico a su cuenta de correo personal indicándole que su cuenta O365 institucional se encuentra con "**ACTIVACIÓN EN PROCESO"**. Para culminar debe ingresar pulsar en el link (azul) para Registrar Datos de Seguridad (punto e).

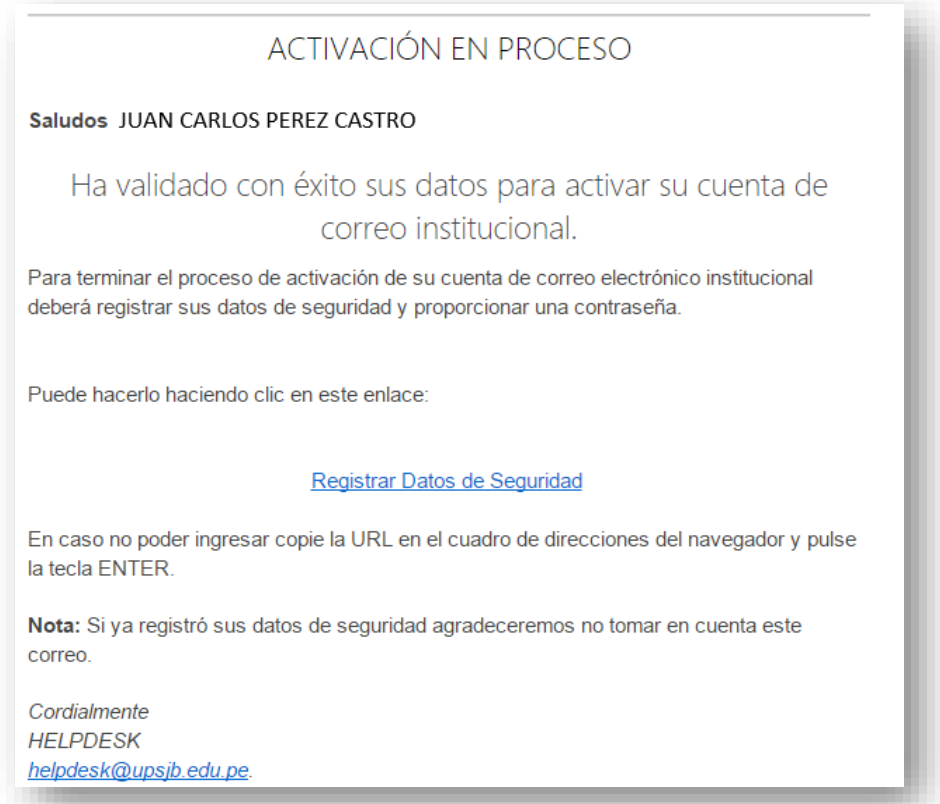

e. En la siguiente pantalla debe ingresar el número de su **Documento de Identidad y pulsar la tecla ENTER**, se mostrarán los datos personales y permitirá registrar los **Datos de Seguridad** (contraseña, imagen, pregunta y respuesta secreta). También debe ingresar el **Código de la Imagen** en el campo vacío y presionar **Validar**.

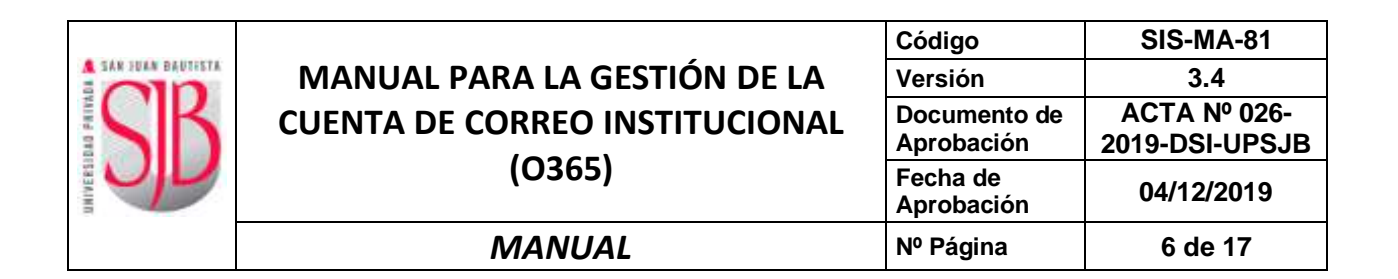

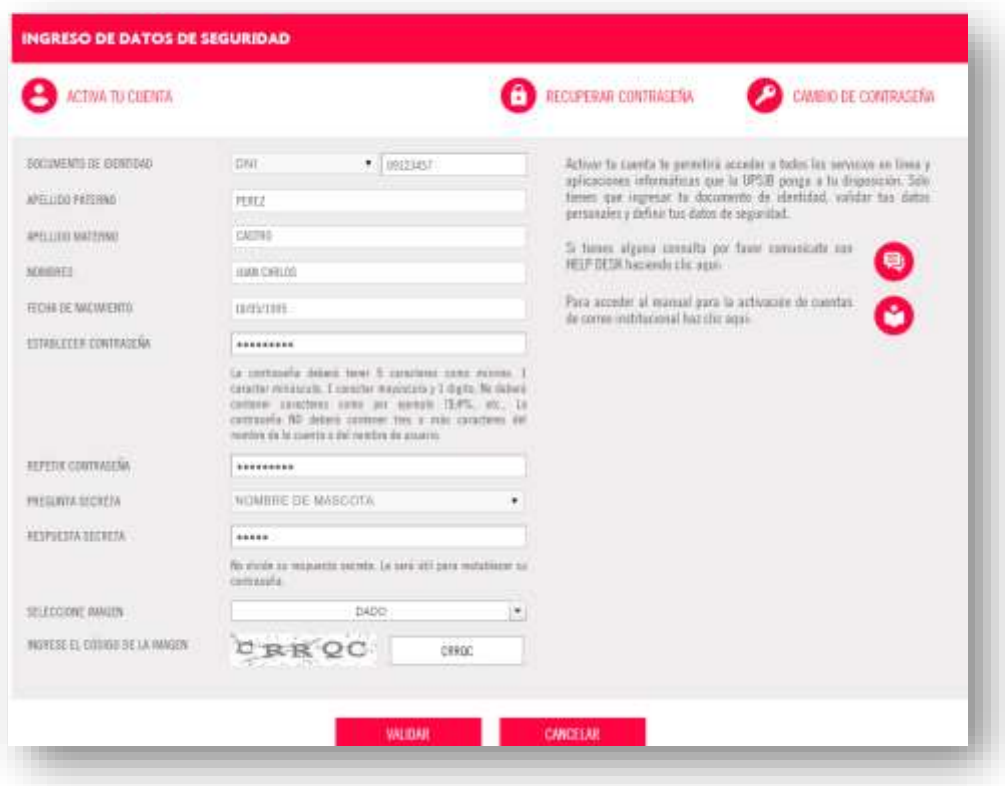

Los datos de seguridad registrados (imagen, pregunta y respuesta secreta) también le servirán para restaurar su contraseña en caso de olvido o bloqueo, por ello es importante que los recuerde.

La contraseña que escoja debe cumplir con lo siguiente:

- No puede tener menos de 9 caracteres (puede ser de 9 o más
- caracteres).
- Debe ser una combinación mínima obligatoria de letras mayúsculas, letras minúsculas y números.

**Las contraseñas no deben ser palabras comunes o simples variaciones del nombre del usuario (No debe contener el nombre o apellido como parte de la contraseña). Por ejemplo, una contraseña fuerte puede ser: uW9jUp2x4.**

f. Si el procedimiento se realizó con éxito, se mostrará la siguiente imagen de bienvenida con el correo institucional asignado. Presionar Aceptar para terminar.

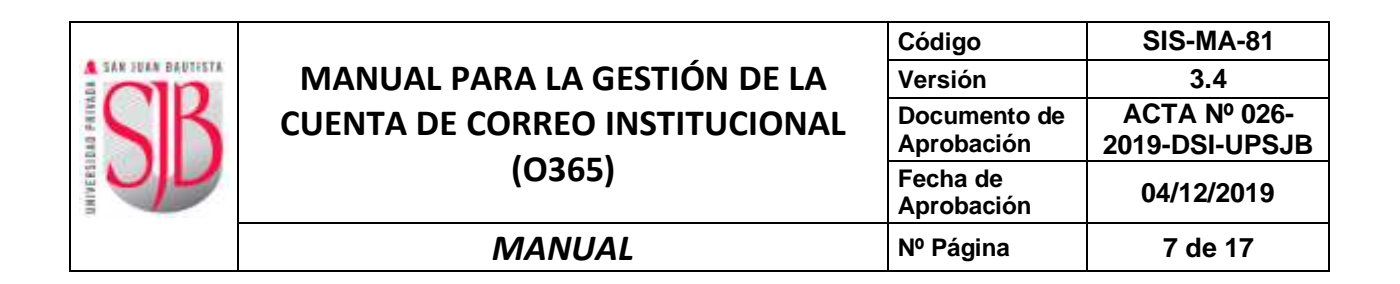

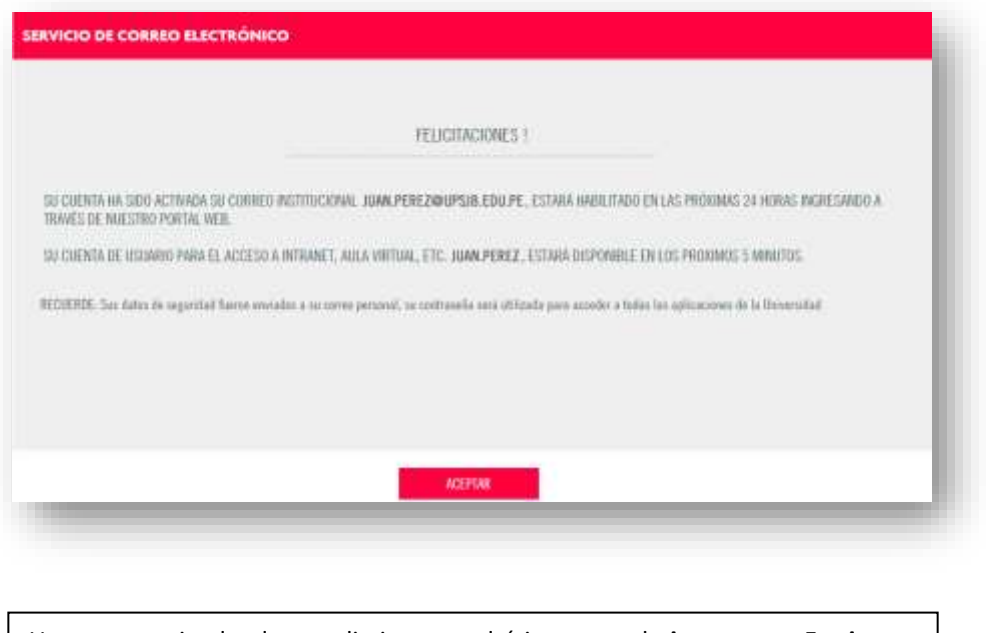

Una vez terminado el procedimiento, podrá ingresar a la **intranet en 5 minutos** aproximadamente, y a su cuenta de **correo en las próximas 24 horas**.

#### <span id="page-6-0"></span>**3.2 ACTIVACIÓN NO CONFORME**

a. Si alguno de los datos ingresados **NO COINCIDEN** con los datos registrados en los sistemas de la Universidad, la aplicación le mostrará el mensaje **"LA ACTIVACIÓN NO FUE CONFORME"**.

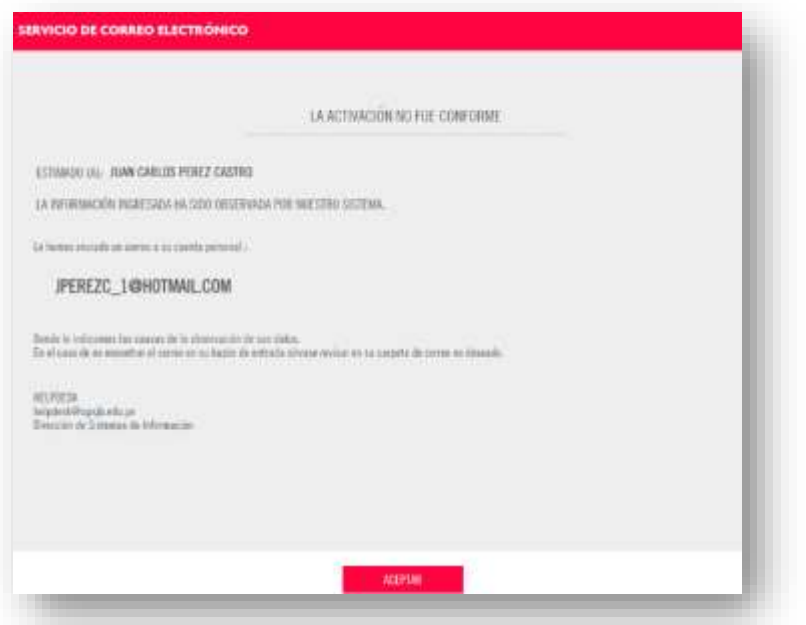

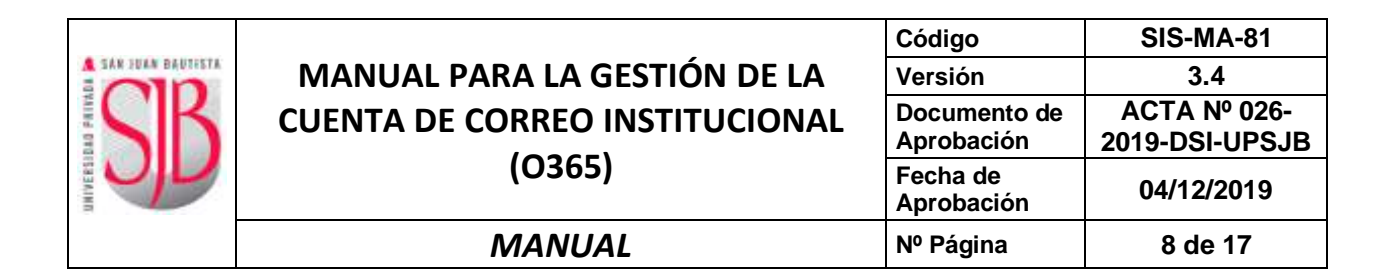

b. Adicionalmente recibirá un correo electrónico de: [helpdesk@upsjb.edu.pe](mailto:helpdesk@upsjb.edu.pe) a su correo electrónico personal, donde se le indicará el motivo de la no conformidad. Puede ser por **diferencia con la fecha de nacimiento y/o con el correo electrónico**, registrado (s) en los sistemas de la Universidad.

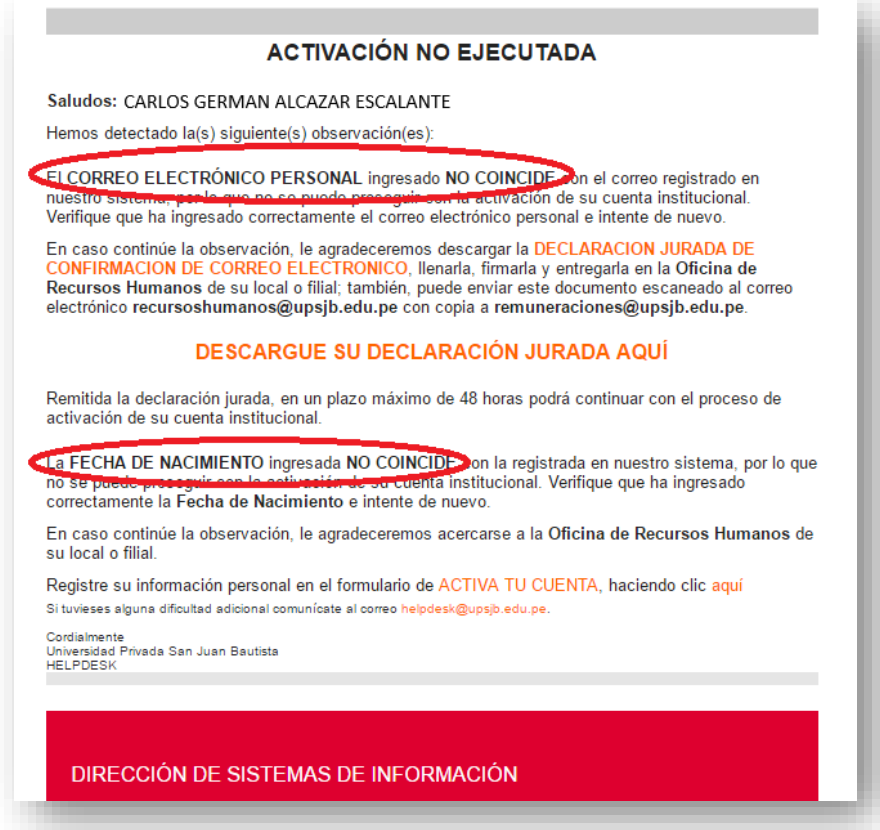

- c. En caso de que el dato no conforme sea la **fecha de nacimiento**, deberá enviar la imagen de su Documento de Identidad (DNI u Otro) a [helpdesk@upsjb.edu.pe.](mailto:helpdesk@upsjb.edu.pe)
- d. En caso de que el dato no conforme sea la dirección de **correo electrónico personal**, deberá descargar el formato desde el enlace **"DECLARACIÓN JURADA DE CONFIRMACIÓN DE CORREO ELECTRÓNICO"**, incluido en el correo mencionado en el literal b de esta sección.

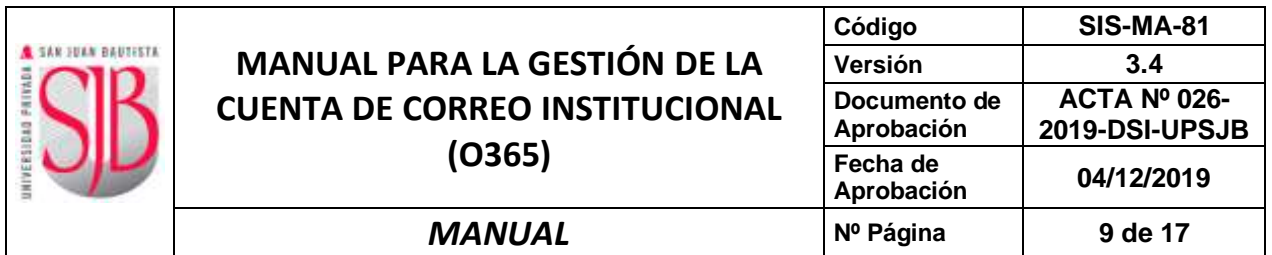

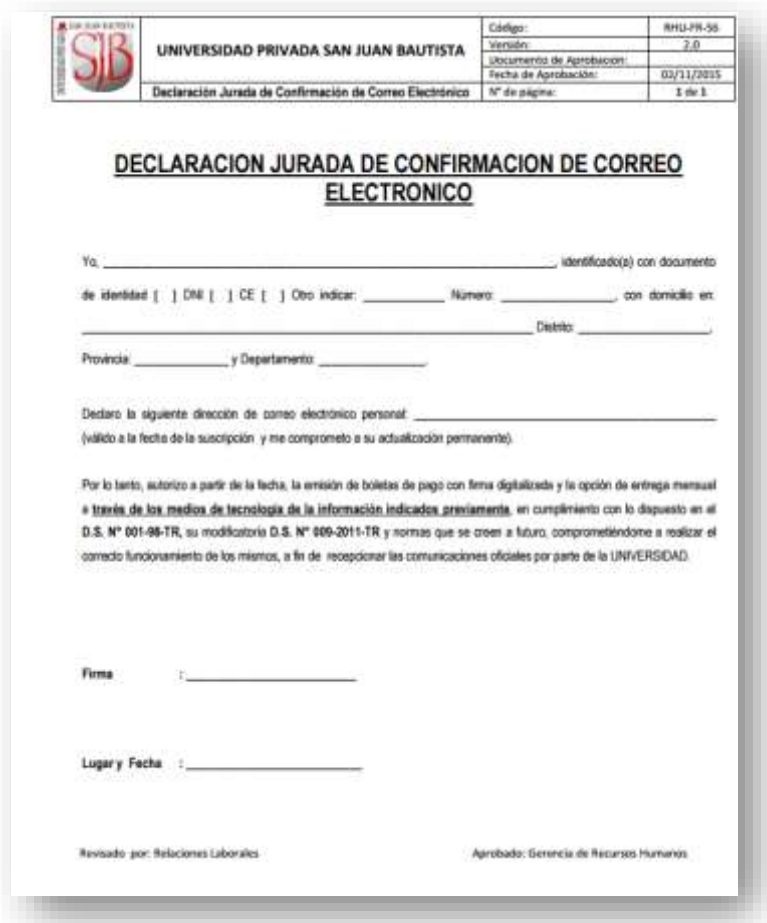

e. Imprima el formulario, registre sus datos y fírmelo. En caso de ser estudiante deberá presentarlo en la Oficina de Sistemas. También puede enviar el documento escaneado a **helpdesk@upsjb.edu.pe**. En caso de ser personal administrativo/docente, deberá presentarlo en la oficina de Recursos Humanos de su Sede/Filial o enviarlo por correo electrónico a [recursoshumanos@upsjb.edu.pe.](mailto:recursoshumanos@upsjb.edu.pe)

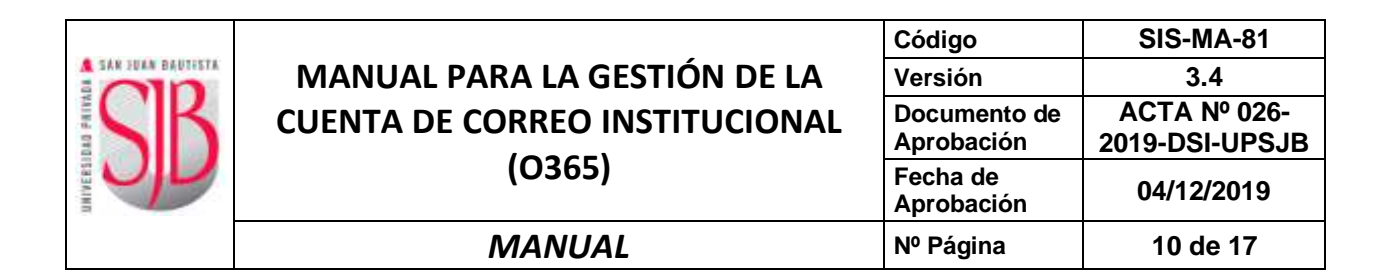

#### <span id="page-9-0"></span>**3.3 ACTIVACIÓN NO CONFORME PARA EGRESADOS**

a. Si usted es un egresado de la UPSJB (pregrado, posgrado u otro), recibirá un mensaje con el **código de verificación** al correo electrónico personal que ha señalado.

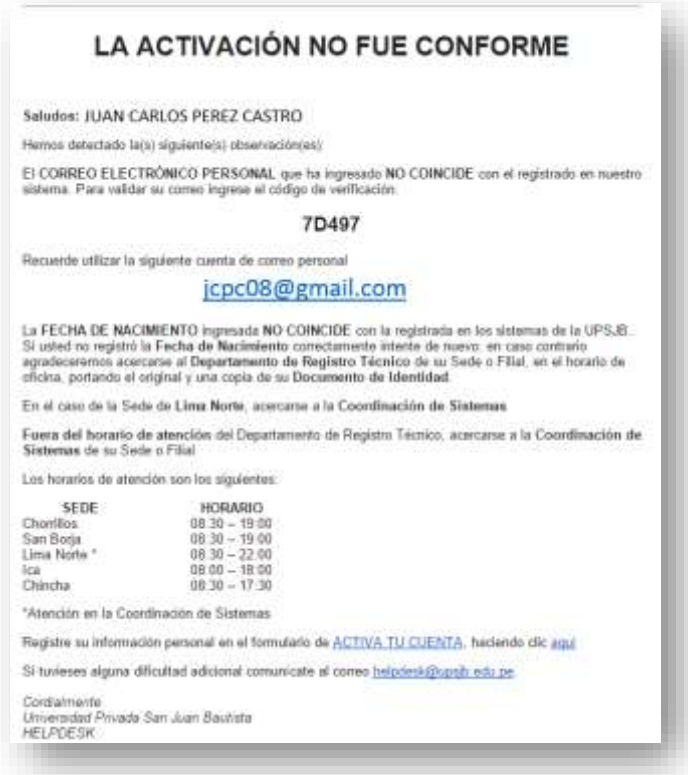

b. Ingrese nuevamente a la página "ACTIVACIÓN DE CUENTAS" (Punto 3.1) y aparecerá un campo donde debe ingresar el **Código de Verificación** recibido en el correo electrónico.

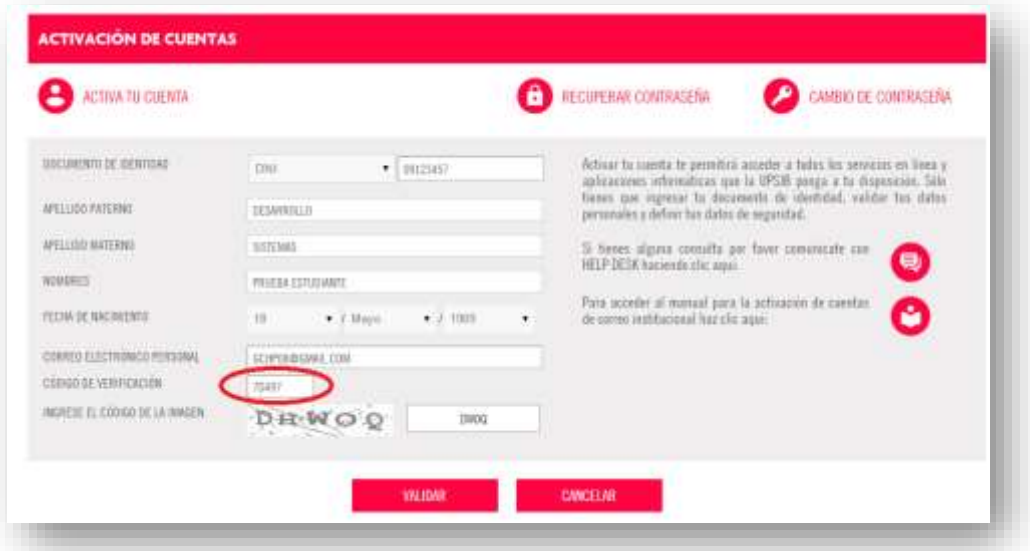

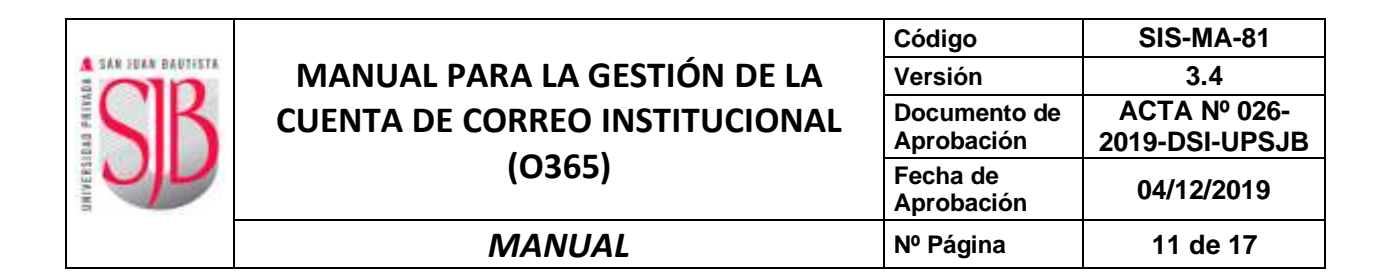

#### <span id="page-10-0"></span>**3.4 ACCESO DENEGADO**

Si en la pantalla "**ACTIVACIÓN DE CUENTAS"**, ingresa un número de **Documento de Identidad** que no se encuentra registrado en los sistemas de la Universidad, se le mostrará el siguiente mensaje:

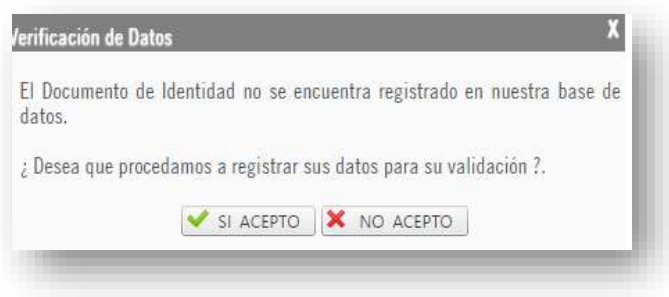

Si acepta, tendrá que ingresar sus apellidos, nombres, incluyendo una dirección de correo electrónico personal donde se le contactará para indicarle los pasos a seguir. Asimismo, deberá enviar una imagen de su Documento de Identidad a [helpdesk@upsjb.edu.pe](mailto:helpdesk@upsjb.edu.pe) o dirigirse a la Oficina de Registro Técnico de su Sede o Filial.

#### <span id="page-10-1"></span>**4. CAMBIO DE CONTRASEÑA (olvidó contraseña)**

a. Para cambiar la contraseña, ingresar a SAN JUAN EN LÍNEA (Intranet): [https://intranet.upsjb.edu.pe](https://intranet.upsjb.edu.pe/) y pulsar en la opción **Correo Electrónico**.

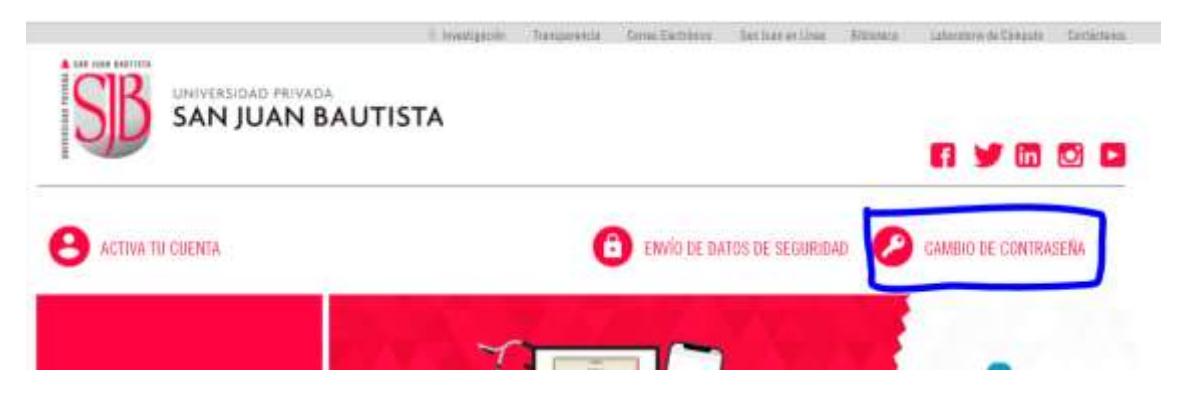

b. En la siguiente pantalla elige un **Tipo** e ingresa el número de **Documento de Identidad** luego presiona la tecla ENTER; se mostrarán sus datos personales. Ingresar los datos de seguridad: (imagen, pregunta y respuesta secreta). Presionar el botón **VALIDAR**.

**¿Qué hago si no recuerdo mis los datos de seguridad: (imagen, pregunta y respuesta secreta)? Rta: Realizar el procedimiento de RECUPERACIÓN DE DATOS DE SEGURIDAD (ver Pag. 15)**

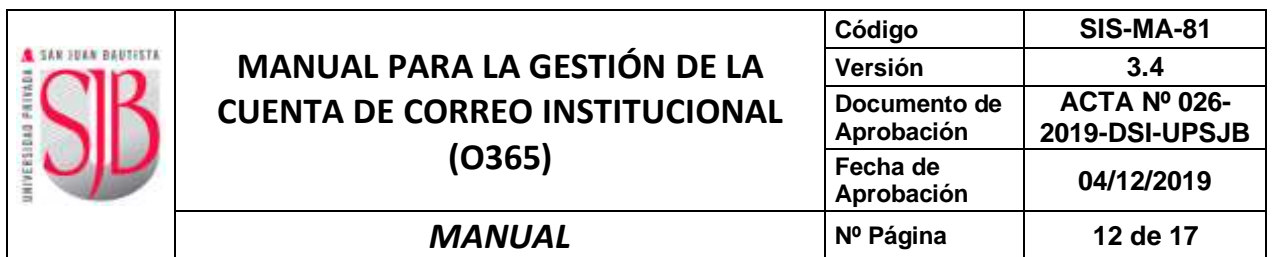

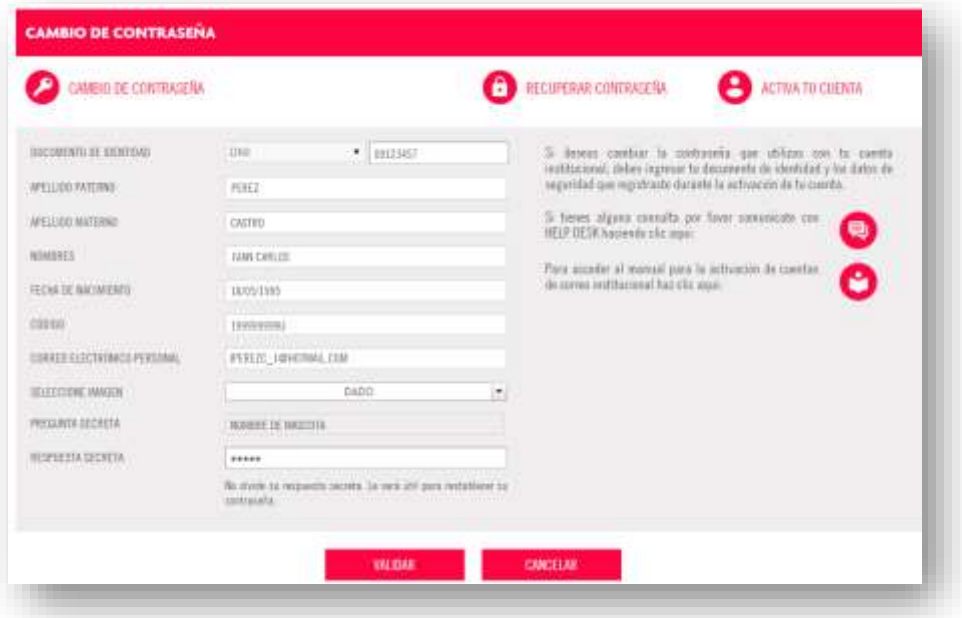

c. El sistema habilitará los campos **Establecer Contraseña** y **Repetir Contraseña**, para que ingrese la nueva contraseña. Digite también el **Código de la imagen** y presione **Validar**.

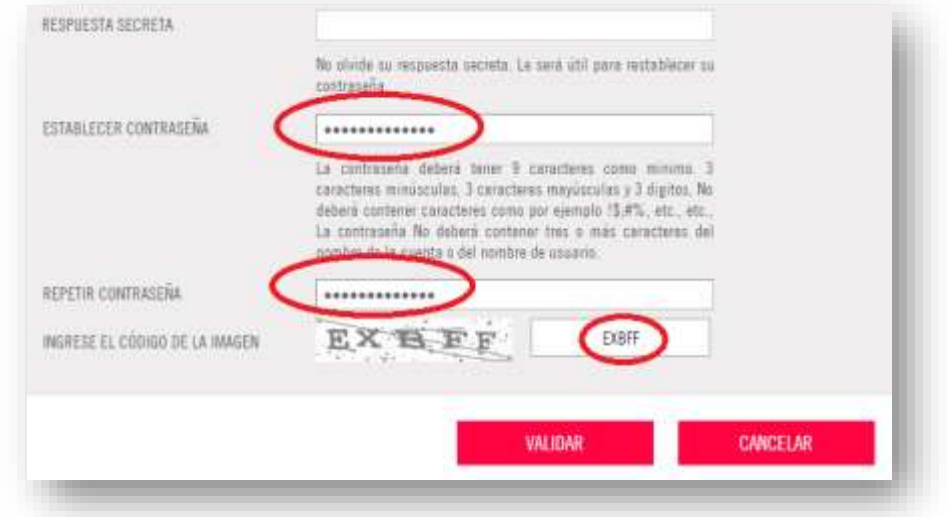

d. La aplicación mostrará un mensaje indicando que le hemos enviado un correo electrónico a la dirección de correo electrónico personal registrado en los sistemas de la UPSJB, para completar el cambio de contraseña, debe seguir los pasos indicados. Tenga en cuenta que puede completar los pasos dentro de las 12 horas siguientes, de lo contrario, deberá realizar nuevamente el proceso.

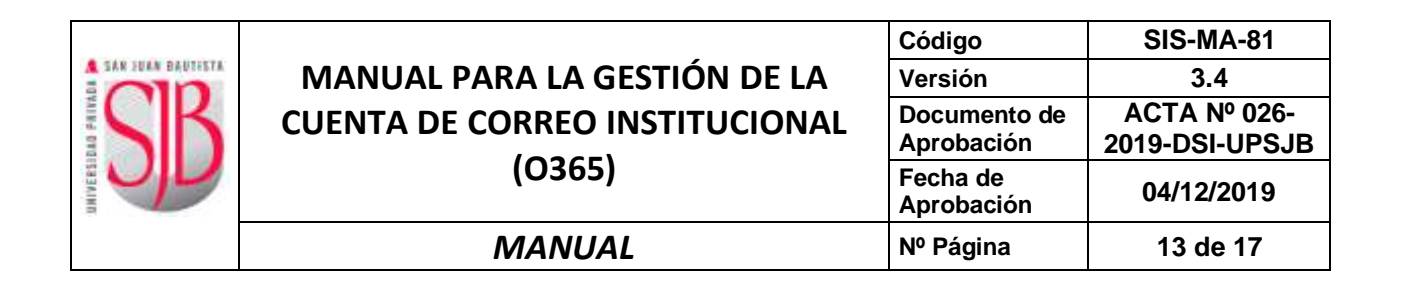

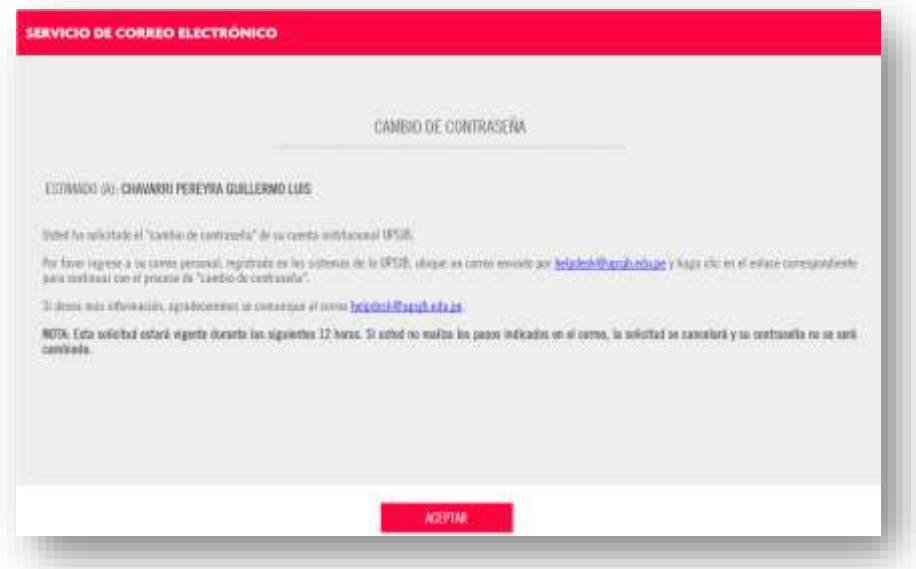

e. Ingrese a su correo electrónico personal y ubique un mensaje enviado desde la dirección helpdesk@upsjb.edu.pe

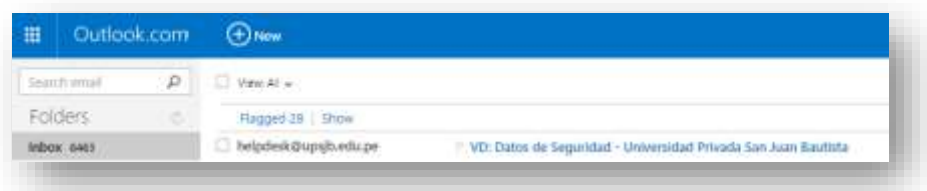

f. En el correo recibido pulsar en el enlace marcado en verde para confirmar la solicitud de cambio de contraseña. **Si no desea hacer el cambio**, pulsar en el enlace marcado en rojo.

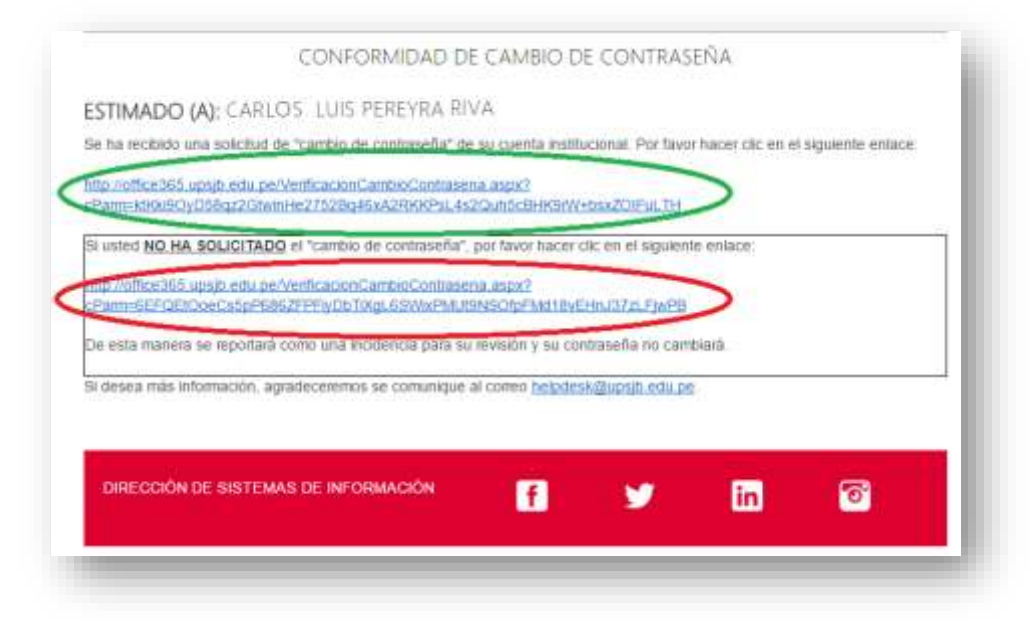

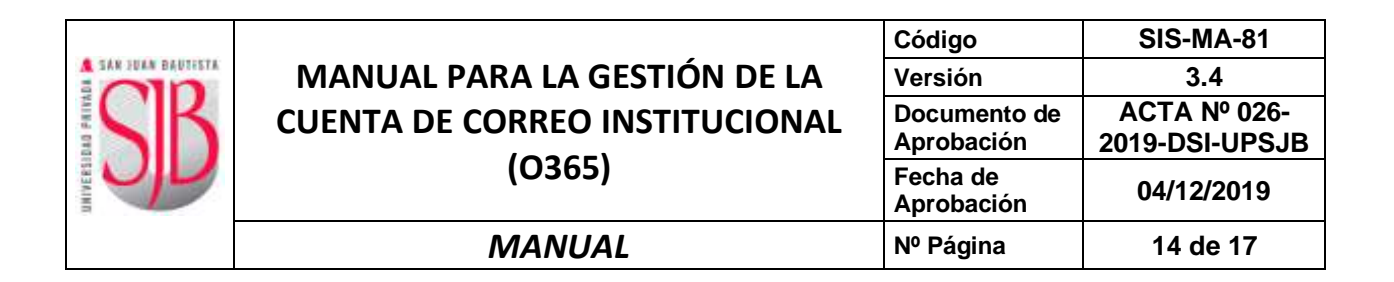

g. Al confirmar (enlace marcado en verde), se mostrará un mensaje que indica que se realizó el cambio de contraseña y que la podrá utilizarlo en los próximos 5 minutos (aproximadamente).

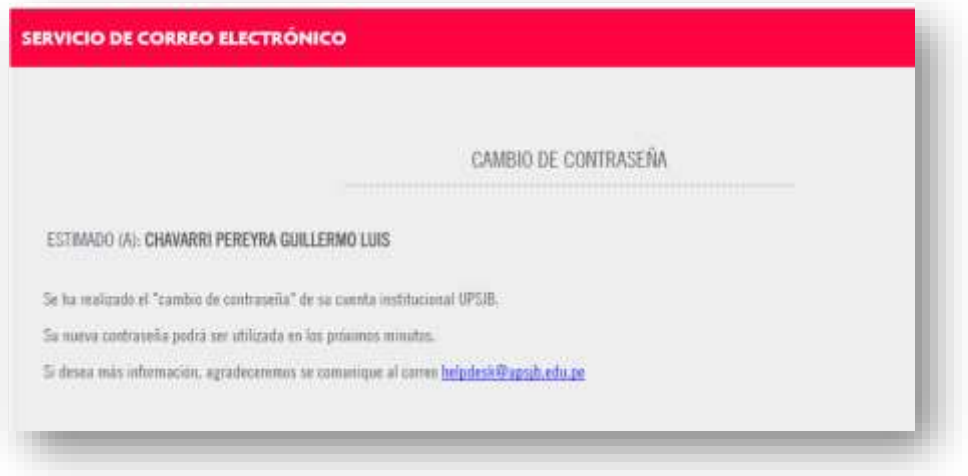

h. Si no confirma (enlace marcado en rojo), se mostrará un mensaje que indica que el cambio de contraseña fue rechazado. No se realizará el cambio de contraseña.

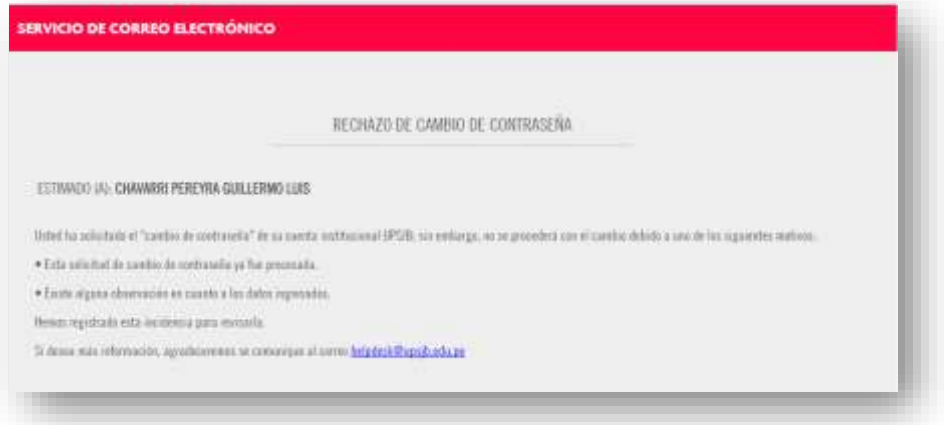

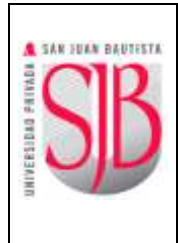

#### <span id="page-14-0"></span>**5. RECUPERACIÓN DE DATOS DE SEGURIDAD (IMAGEN, PREGUNTA Y RESPUESTA SECRETA)**

a. Para recuperar sus datos de seguridad, que le servirán para hacer el cambio de contraseña, debe ingresar a SAN JUAN EN LÍNEA (Intranet): [https://intranet.upsjb.edu.pe](https://intranet.upsjb.edu.pe/) y pulsar en la opción **ENVIO DE DATOS DE SEGURIDAD**.

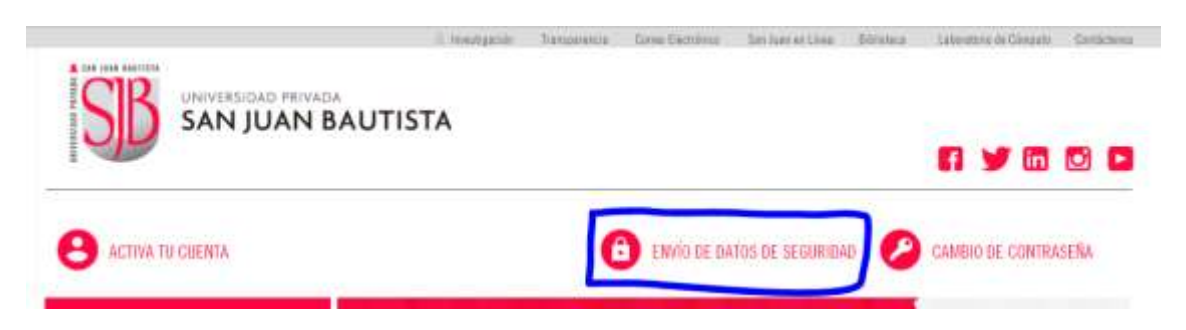

b. En la siguiente pantalla, elige un **Tipo** e ingresa el número de **Documento de Identidad** luego presiona la tecla ENTER; se mostrarán sus datos personales. Ingresar la dirección de **correo electrónico personal** que registró durante la activación de su cuenta. Presionar el botón **VALIDAR**.

Si no tiene acceso a la cuenta de correo electrónico personal declarado al momento de la activación de cuenta, no podrá recuperar su contraseña.

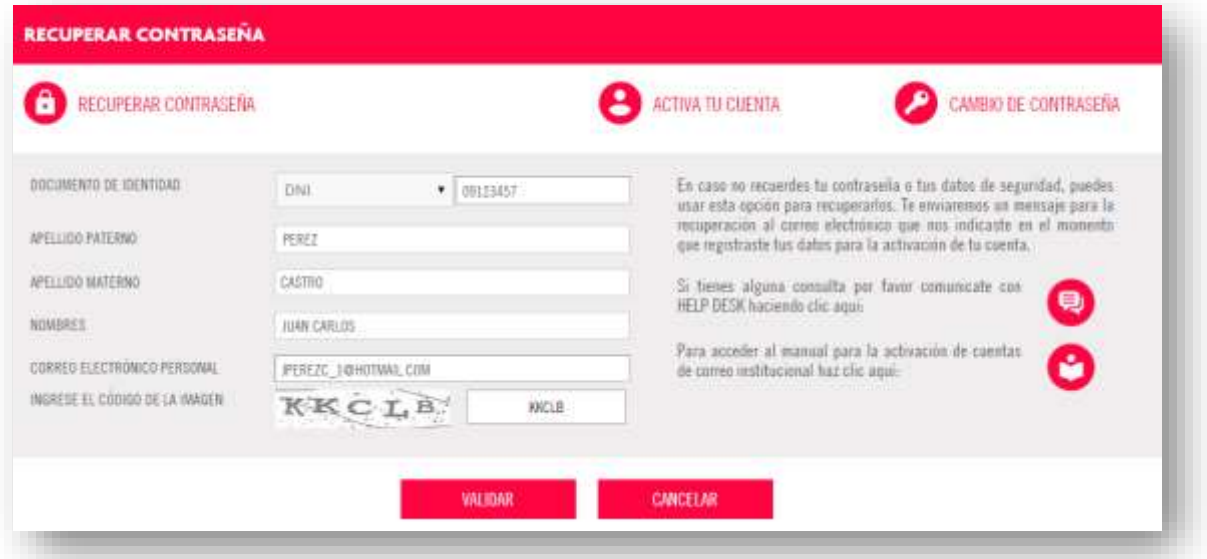

Recibirá un correo electrónico con sus datos de seguridad (IMAGEN, PREGUNTA Y RESPUESTA SECRETA) y los pasos a seguir para realizar el cambio de contraseña.

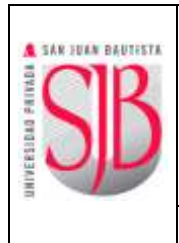

#### <span id="page-15-0"></span>**6. MODO DE INGRESO A LAS APLICACIONES**

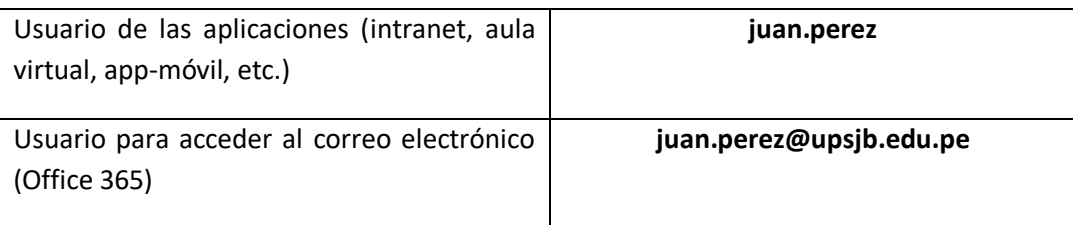

Para usar el correo electrónico, ingresar a la web institucional de la UPSJB: [https://www.upsjb.edu.pe](https://www.upsjb.edu.pe/) y en el menú principal pulsar en la opción **SERVICIOS**, luego en **Ingresar** (OFFICE365).

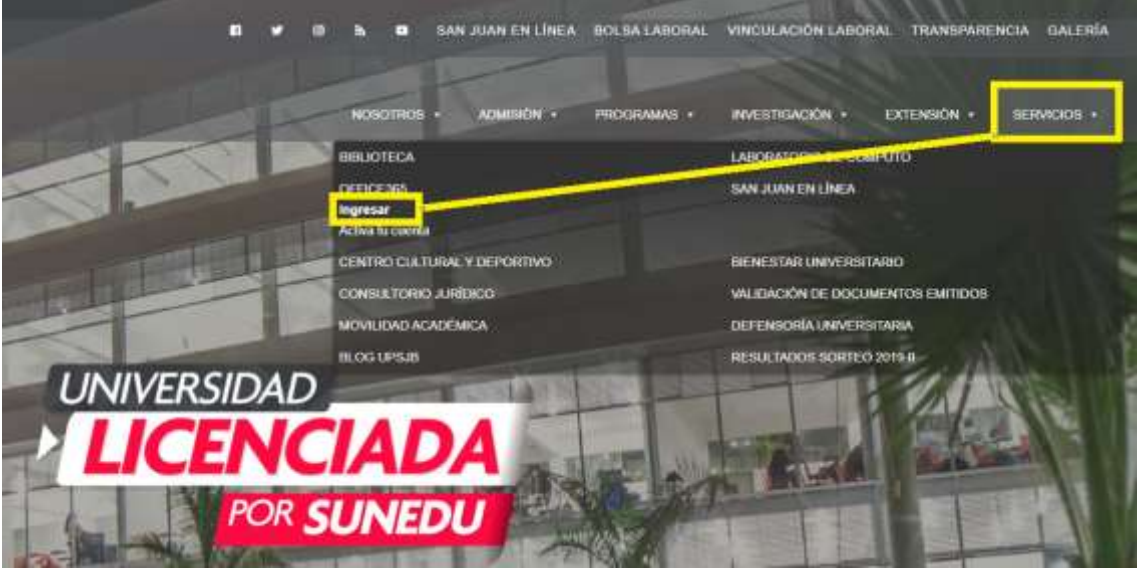

A continuación, se visualizará la pantalla de ingreso al correo Office 365, donde debe ingresar su Usuario (incluido @upsjb.edu.pe) y pulsar en el botón SIGUIENTE:

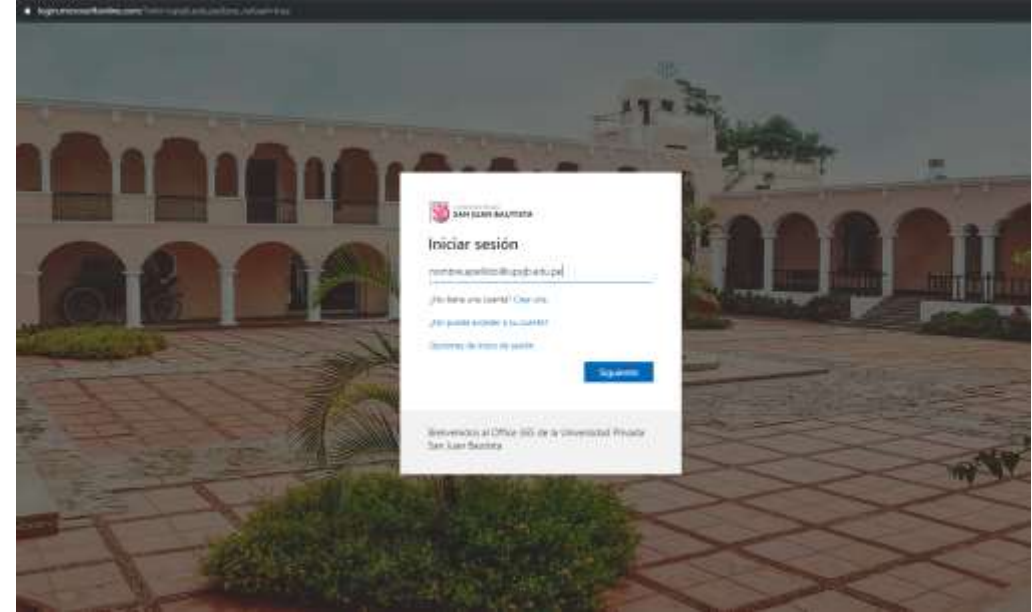

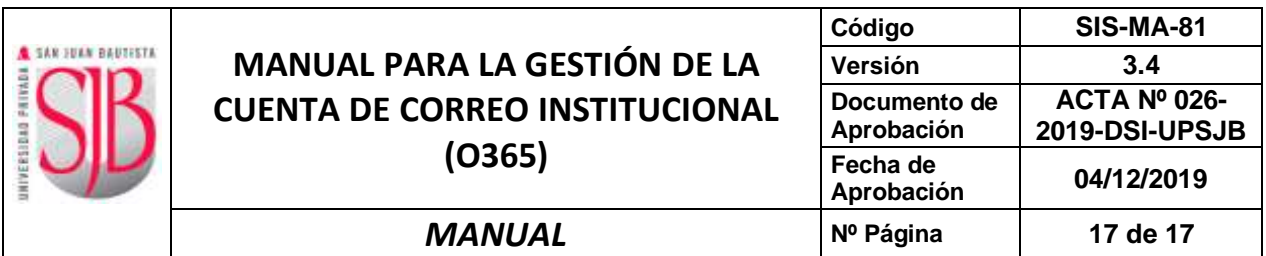

En la siguiente pantalla ingresar la contraseña definida durante la activación y pulsar el botón **Iniciar sesión**.

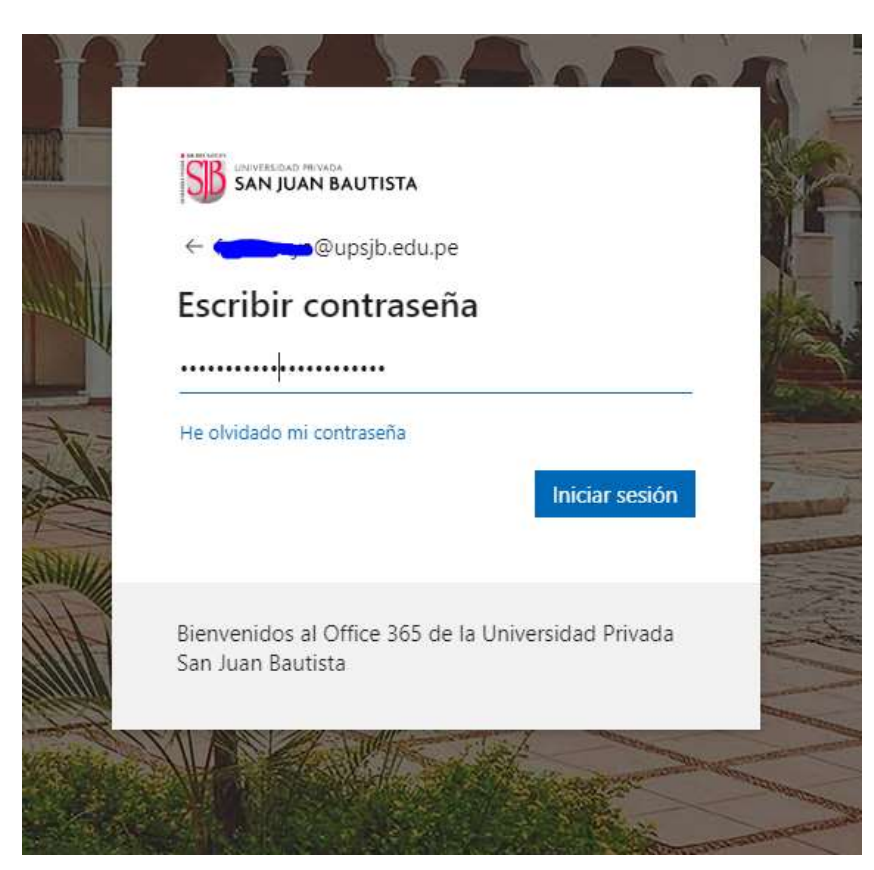

#### <span id="page-16-0"></span>**7. CONTROL DE CAMBIOS**

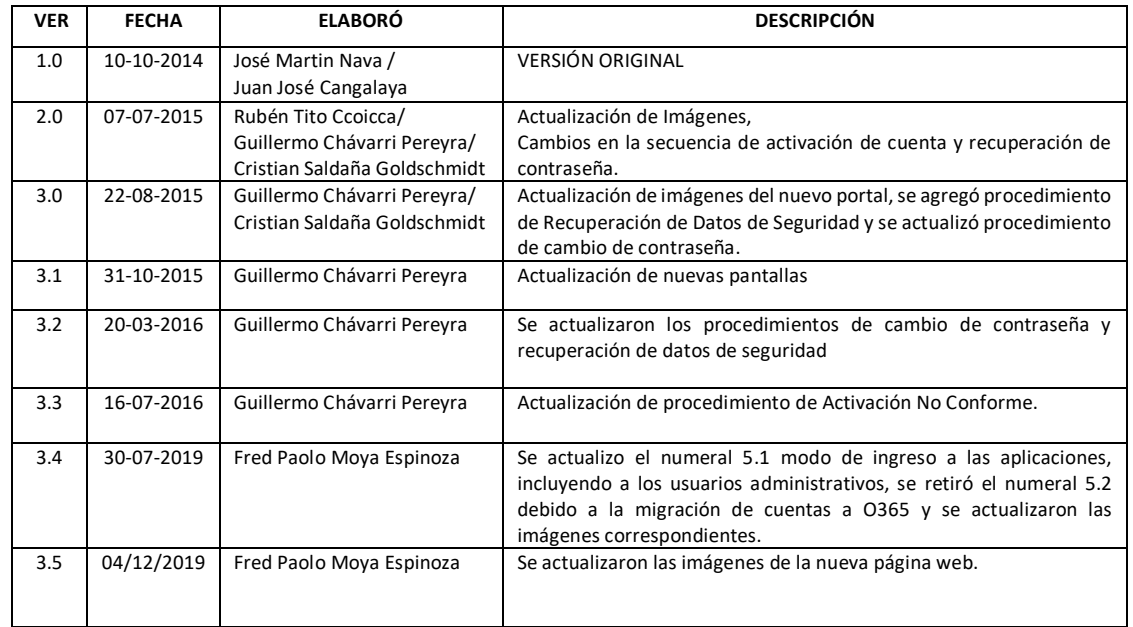

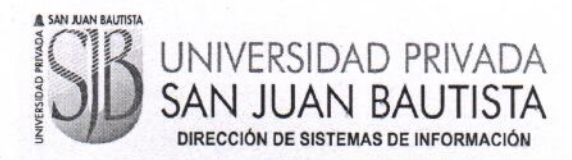

**ACTA Nº026-2019-DSI-UPSJB** 

#### Chorrillos, 04 de diciembre del 2019

Mediante la presente acta la Dirección de Sistemas de Información declara haber revisado y aprobado los manuales de usuario señalado en la relación siguiente, ello en mérito a lo dispuesto en la Directiva de Elaboración y Control de Información Documentada GCA-DI-02 vigente en nuestra institución.

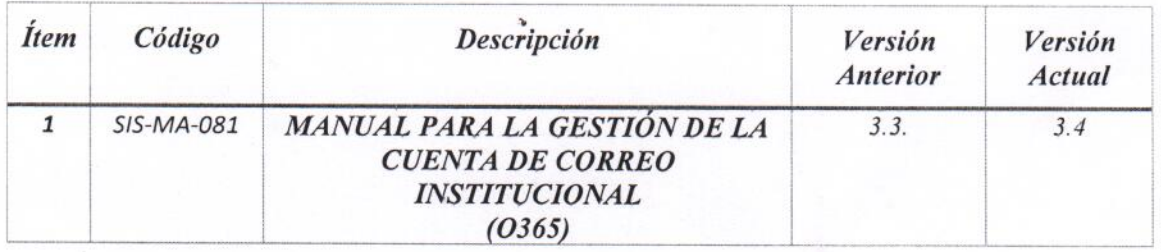

Idana Director de Sistemas de Información Responsable de la Elaboración/Actualización Jefe de Desarrollo